# **Инструкция участника интерстрима [YouTrade.TV](http://youtrade.tv/)**

#### **Время работы портала**

С 10:00 до 13:00 по московскому времени в рабочие дни.

## **Просмотр передач на сайте YouTrade.TV**

Рекомендуемые браузеры для компьютеров и ноутбуков **Google Chrome** и **Яндекс.Браузер**.

### **Вещание и чат с компьютера или ноутбука с ОС Windows**

**1.** После получения постоянной персональной ссылки для входа в чат:

- нажмите на нее,

- сохраните открывшееся окно как вкладку «Чат YouTrade.TV» в браузере Гугл Хром для дальнейшего использования,

- напишите Ваши имя и фамилию вместо слова «Гость»,

- нажмите кнопку «Войти в мероприятие».

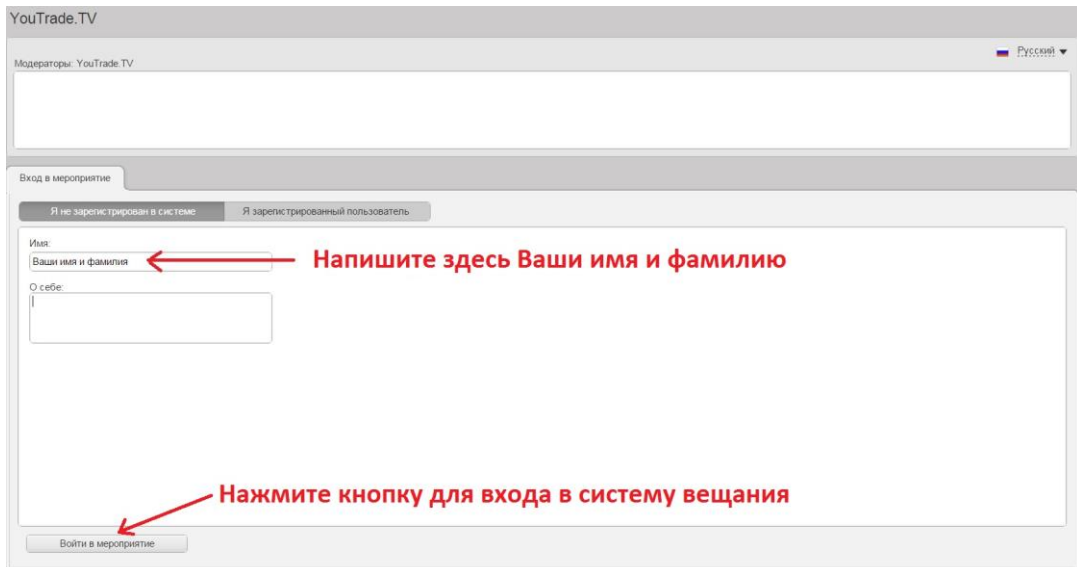

**2.** Выберите нужное оборудование и снимите галочки «Включать при входе».

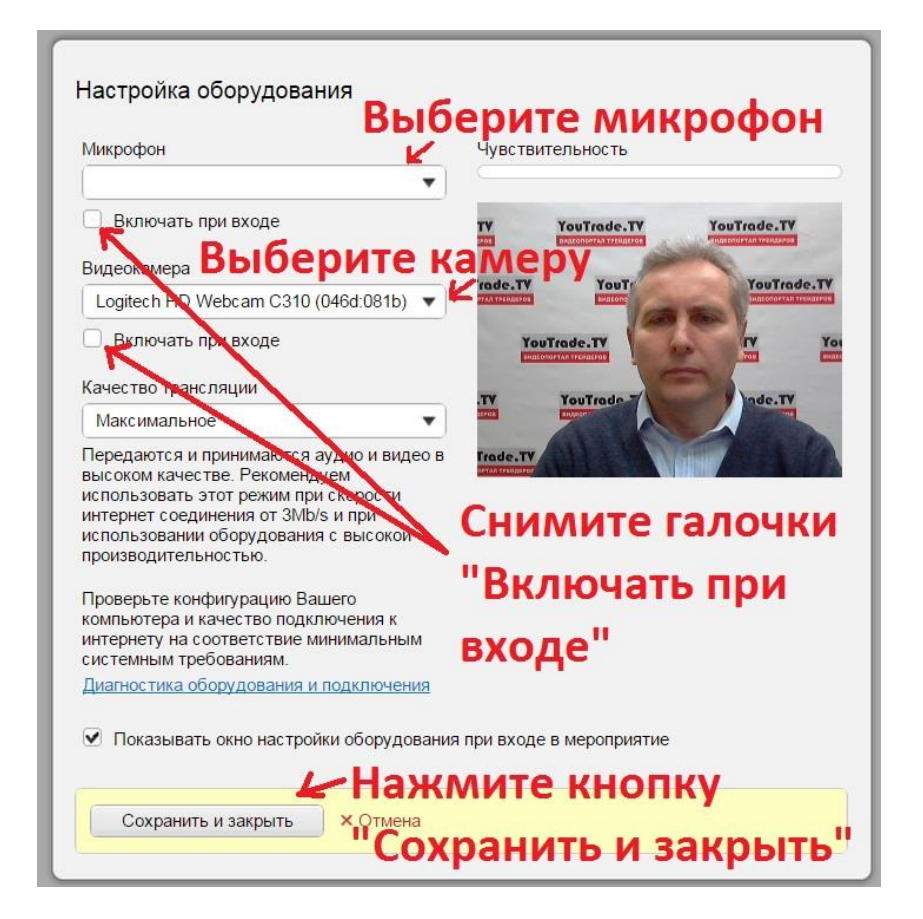

**3.** Используйте функциональные кнопки в правой верхней части экрана:

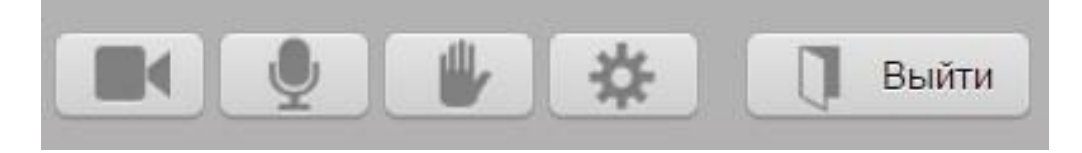

- Нажатие на знаки **Камера** и **Микрофон** включают и выключают Ваше оборудование для выступления,

- Нажатие знака **Ладонь** означает «Прошу слова»,
- Нажатие знака **Настройки** позволяет Вам изменить настройки Вашего оборудования,
- Нажатие знака **Выйти** позволяет Вам выйти из чата.

#### **Просмотр эфира, вещание и чат с мобильного приложения**

Участники могут как смотреть эфиры, так и вести мобильное вещание с помощью мобильного приложения Mind Meeting. ID мероприятия для подключения к эфиру YouTrade.TV сообщается по запросу на email [admin@youtrade.tv.](mailto:admin@youtrade.tv)

**ОС Android -** Скачать Mind Meeting: <https://play.google.com/store/apps/details?id=com.imind.android.client>

**ОС iOS (для iPhone и iPad) -** Скачать Mind Meeting: <https://itunes.apple.com/ru/app/i.mind/id555082316?mt=8>

> **Ссылка для просмотра эфира на телевизоре Smart TV** (с подключением к интернету) <https://vcs.imind.ru/frame.html#c:0f8a9ad9-3d3e-4834-8c6f-7b14d27a0587>

# **До скорой встречи в эфире!**

Редакция интерстрима YouTrade.TV